一、Word 应用技巧篇

Microsoft Word 2007 是 Microsoft 公司开发的 Office 办公软件之一,主要用于文字 处理和文档编辑。在 Office 软件工具包中,它是师生应用的频率最高、最广泛的软件之一, 给广大师生的日常工作生活带来了极大的便利。

随着教育信息化的快速发展,在教师的日常教学工作中,随处都能看到应用 Word 软件 的身影: 电子教案、个人课题、教育教学论文、案例、校本教材、工作计划、总结等等,可 以说它就是学校办公自动化的基础。它的作用与优势非常明显:

1.直观的操作界面[,所见即所得。](http://zhidao.baidu.com/search?word=%E6%89%80%E8%A7%81%E5%8D%B3%E6%89%80%E5%BE%97&fr=qb_search_exp&ie=utf8)Word 软件界面友好,提供了丰富多彩的工具,利用 鼠标就可以完成选择、编排文档等一系列操作,打印效果在屏幕上一目了然,提高了教师的 办公效率。

2. 多媒体混排。用 Word 软件除了可以编辑文字、图形、图像、声音、动画,还可以插 入其它软件制作的信息,也可以用 Word 软件提供的绘图工具进行图形制作[、艺术字编](http://zhidao.baidu.com/search?word=%E8%89%BA%E6%9C%AF%E5%AD%97&fr=qb_search_exp&ie=utf8)辑, [数学公式插](http://zhidao.baidu.com/search?word=%E6%95%B0%E5%AD%A6%E5%85%AC%E5%BC%8F&fr=qb_search_exp&ie=utf8)入等。这些都很好地满足了各学科教师的文档处理需求。

3.强大的制表功能。Word 软件提供了强大的制表功能,可以自动制表,也可以手动制 表。Word 的表格线自动保护,表格中的数据可以自动计算,使用者还可以对表格进行个性 化修饰。在 Word 软件中,还可以直接插[入电子表格。](http://zhidao.baidu.com/search?word=%E7%94%B5%E5%AD%90%E8%A1%A8%E6%A0%BC&fr=qb_search_exp&ie=utf8)用 Word 软件制作表格,既轻松又美观, 既快捷又方便。

4.强大的打印功能。Word 软件提供了打印预览功能,具有对打印机参数的强大的支持 性和配置性。教师可以轻松实现对现有电子文档的即时打印。

可以说,Word 软件成了我们教师离不开的好帮手。然而,我们也发现在日常使用过程 中, 教师们遇到的一些问题,主要有:

1. 对 Word 软件的基本功能不够了解,不能很好的发挥 Word 的作用。比如: 在插入图片 时如何设置图片的环绕方式,让其按需要定位?在设置页码并需要打印时,如何将文档中的 任意一页设置为第一页?如何去除页眉中的横线?……

2. 对 Word 软件的小技巧未能掌握, 无法感受 Word 软件给工作带来的便利。比如: 如何 将从网页上复制下来的内容(含有表格),去除表格保留文字?如何设置自动保存时间,将 死机造成的文档修改损失降到最低?在制作班级电子小报时,如何才能让图片更具个性,实 现多样化剪裁?……

3.对 Word 软件的实用功能不熟悉,对 Word 软件使用的实效性还有待提高。比如:小学 语文如何利用 Word 软件快速提取汉字的笔画?数学教师在编排数学试卷时,如何输入分数 或者其它一些数学公式?如何更好的保护文档中的信息,不至于泄露?……

为了让教师们更好地掌握 Word 软件的基本功能和操作技巧,让它可好地服务于教育教 学, 提高教师的工作效率,我们针对教师在工作中经常遇到的12个典型问题,提出解决方 案,供老师们在使用时参考。

### 1.1 如何将任意一页的页码设置为第一页?

1.1.1 问题与困惑

曹老师的问题: 曹老师在给"课题研究结题报告"插入页码时,发现该 Word 文档的封 面是第 1 页,目录是第 2 页,报告的正文是从第 3 页开始的。如何才能将第 3 页 (正文)的 页码设置成"1"呢?

1.1.2 思路与技术

在 Word 中, 要实现将任意页的页码设置为"1", 可以通过"分节符"技术来实现。 分节符,顾名思义,把文档分成几个节,比如好比一本书,有几个章节,每个章节有着不同 的排版,不同的页眉页脚,节前、节后相互独立,互不影响。默认方式下,Word 将整篇文 档视为"一节"。

(1)插入分节符的方法

①选择正确的页面

将光标定位到我们需要开始编辑页码的页面的第一个字符前,即结题报告正文部分(第 三页上)。如图 1-1 中红色框选所示。

②插入一个分节符

选择"页面布局"菜单中的"页面设置",找到其中的"分隔符",在下拉菜单中选择分 节符中的"下一页",如图 1-2 所示。

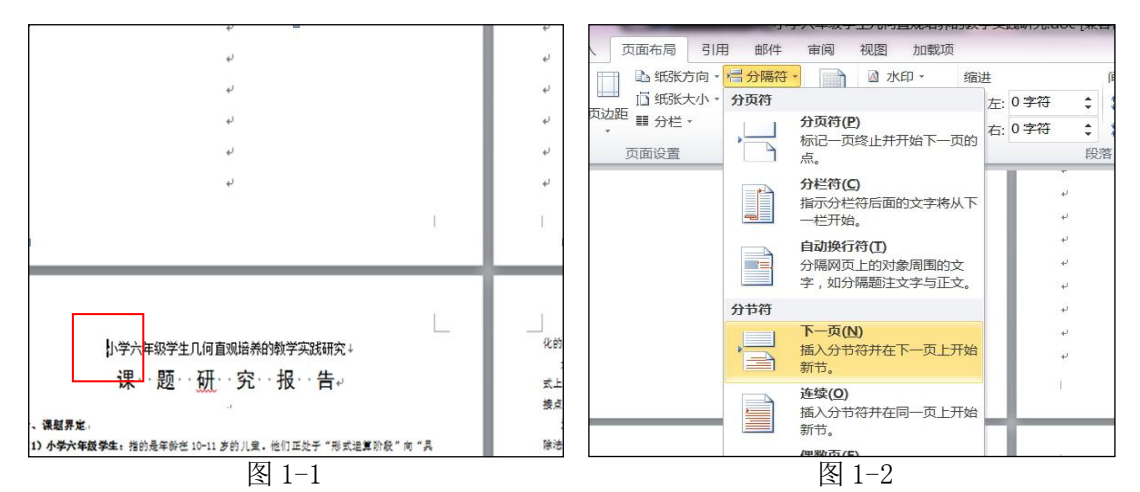

(2)设置页码格式,插入页码的方法。

③设置页码格式

选择"插入"菜单中的"页码",如图 1-3 所示,进入设置页码格式设置如图 1-4 所示。

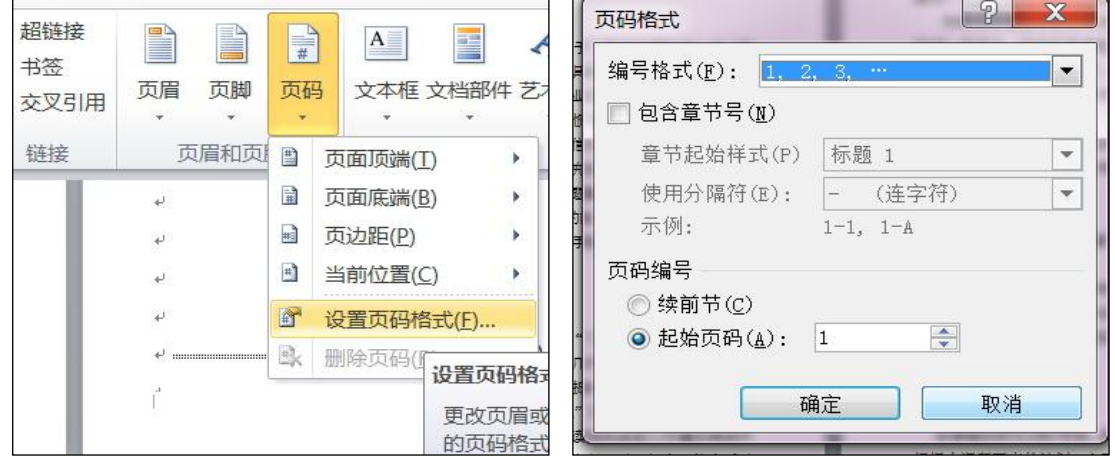

## ④选择页码插入的位置

选择"插入"菜单中的"页码",设置一种页码插入的位置即可,如图 1-5 所示。

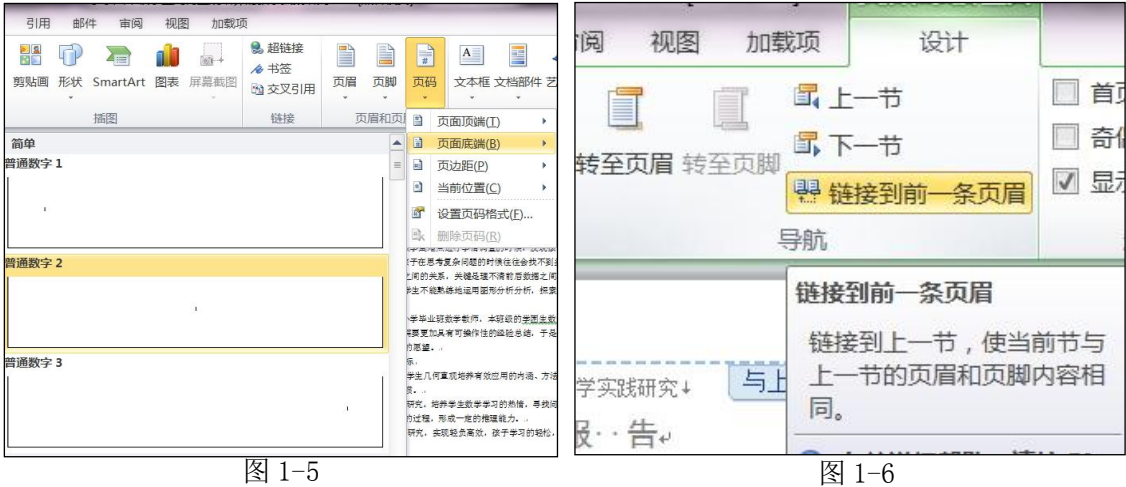

#### ⑤删除封面与目录页的页码

此时会发现封面和目录页也有页码,先选择"链接到前一条页眉"之后,如图 1-6 所示; 可用 Del 键删除封面和目录页的页码, 如图 1-7 所示;最后单击"关闭页眉页脚", 退出编 辑,完成。如图 1-8 所示。

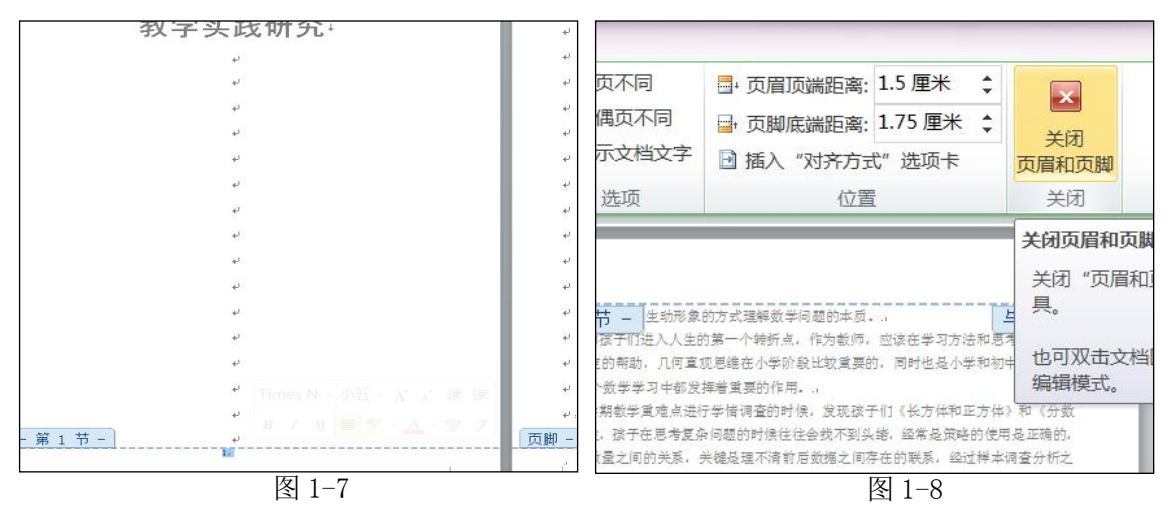

# 1.2 如何让插入的图片按要求定位?

# 1.2.1 问题与困惑

曹老师的问题:在为一篇教学反思插入图片时,发现文章与图片结合不够紧密,图片移 动起来很困难。那究竟该如何设置,才能让图片最大程度的满足要求,衬托文章,得到一篇 图文并茂的教学反思呢?

# 1.2.2 思路与技术

在 Word 中, 可以通过图片工具栏中的"文字环绕"命令进行灵活设置。

(1)在 Word 中插入图片的方法。

将光标定位在文章需要插入图片的位置,选择"插入"菜单中的"图片"按钮,在对话 框中选择相应位置的图片文件,点击"插入"按钮,如图 1-9 所示。完成插入后,会发现图

片与文章结合不够紧密,这在图片环绕方式中叫做嵌入型,如图 1-10 所示。

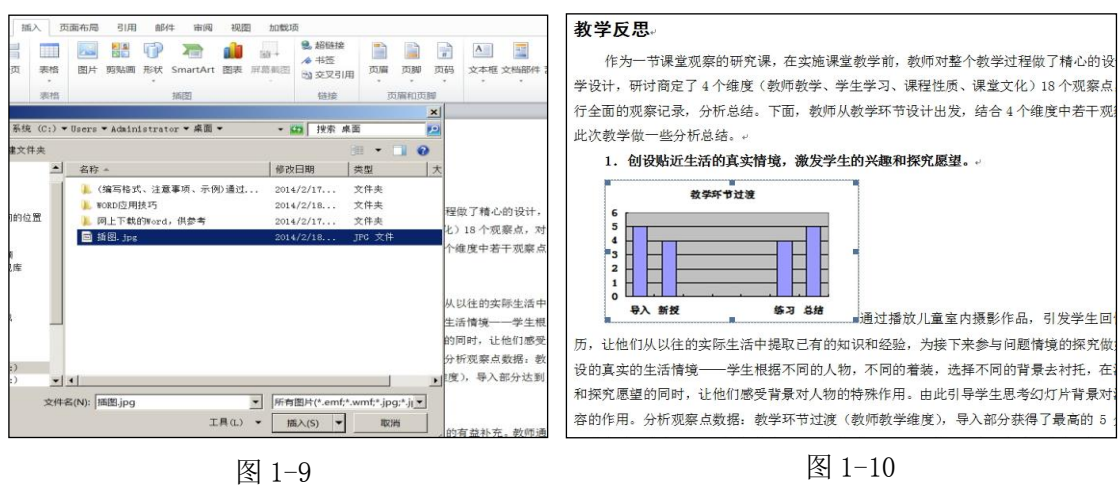

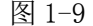

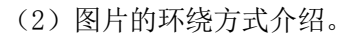

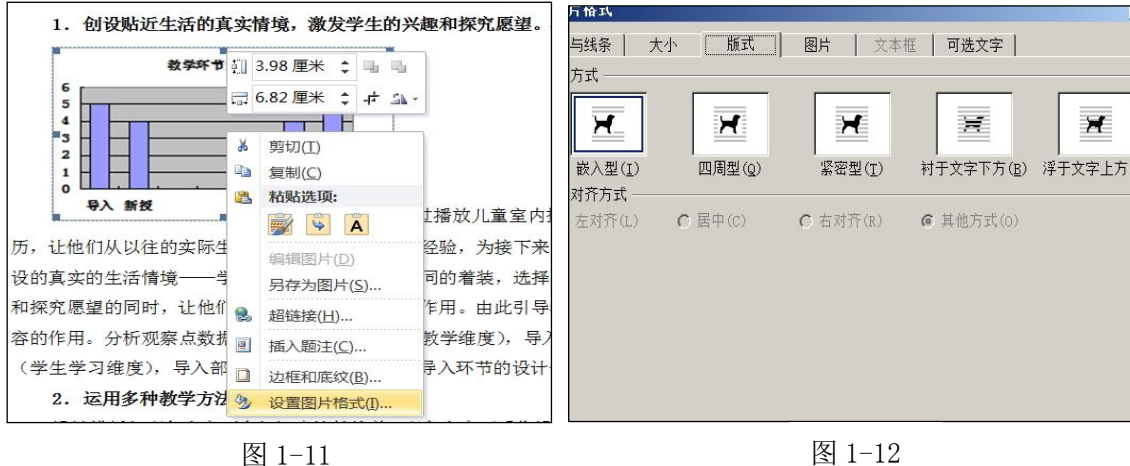

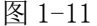

插入图片后,要对它的环绕方式做调整,才能使图文结合的更紧密,达到我们的排版要 求。右击图片,选择"设置图片格式",如图 1-11 所示,在对话框中选择"版式"标签。如 图 1-11 所示。

①嵌入型:把图片作为一个字符对象处理,它的位置和输入的文字一样,不能鼠标移动 位置;嵌入型环绕是插入图片时默认的环绕方式,如图 1-12 所示。

②四周型:无论图片是否为矩形图片,文字以矩形方式环绕在图片四周。如图 1-13 所 示。

③紧密型:如果图片是矩形,则文字以矩形方式环绕在图片周围,如果图片是不规则图 形,则文字将紧密环绕在图片四周,如图 1-14 所示。

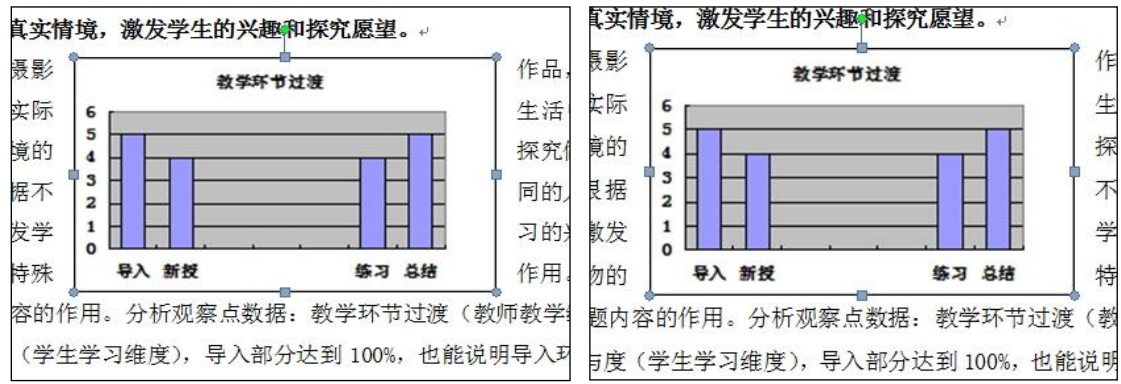

图 1-13 图 1-14

特别强调: 在图片都是矩形情况下, 四周型与紧密型是一样的效果。

④衬于文字下方:图片在下、文字在上,文字会覆盖图片。如图 1-15 所示。

⑤浮于文字上方:图片在上、文字在下,图片会覆盖文字,与"衬于文字下方"相反。 如图 1-16 所示。

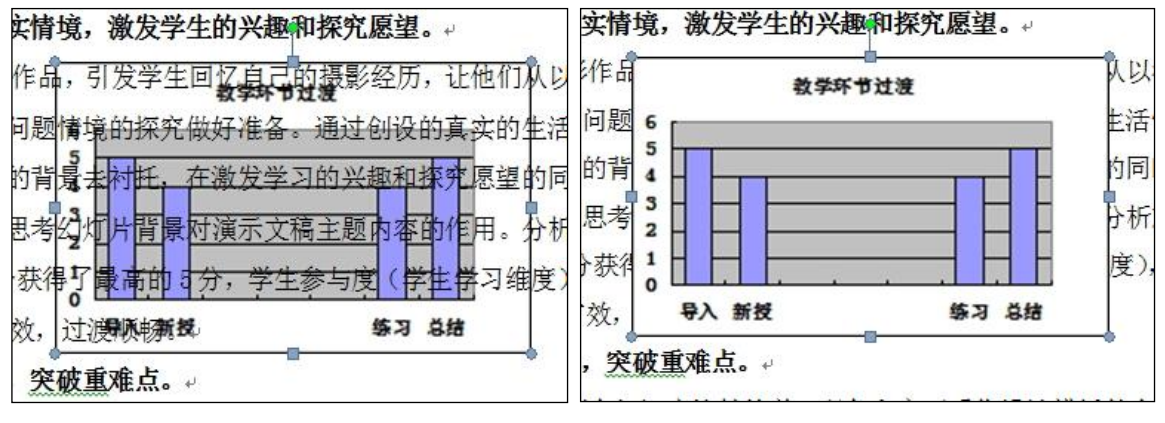

图 1-15 图 1-16

# 1.3 如何去除页眉的横线?

### 1.3.1 问题与困惑

曹老师的问题:在设计电子教案的页眉时,在插入页眉并输完文字后,发现页眉的底部 多出了一条横线,这条横线有时会影响页面的美观,如何将其去除掉呢?

### 1.3.2 思路与技术

在 Word 软件中,可以通过"页面边框"或者"样 式"去除页眉中的横线,下面分别来介绍。 (1)利用"页面边框"去除横线。 ①进入页眉的编辑状态。 双击页面上方的页眉区域,进入页眉的编辑状 态,将页眉上的内容选定,如果页眉没有内容,就 选定段落标记符号。如图 1-17 所示。

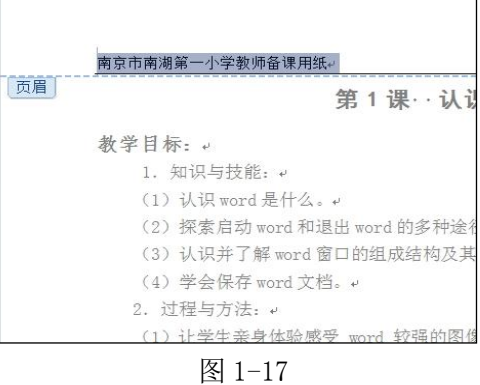

②去除横线

选择"页面布局"菜单中的"页面背景",进入"页面边框"对话框,如图 1-18 所示, 选择对话框中的"边框"标签,选择无边框,并应用于段落,如图 1-19 所示。最后关闭页 眉页脚即可。

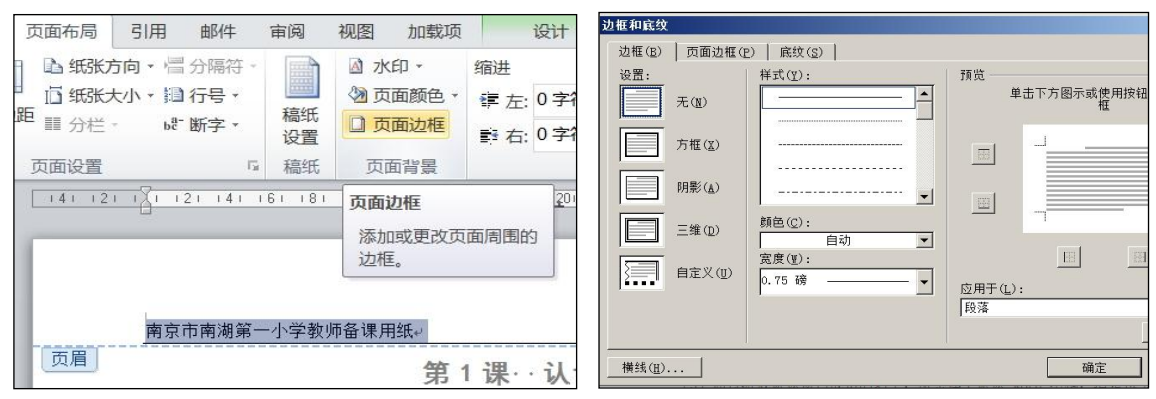

(2)利用"样式"去除横线。

①进入页眉的编辑状态。

双击页面上方的页眉区域,进入页眉的编 辑状态,将页眉上的内容选定,如果页眉没有 内容,就选定段落标记符号。如图 1-17 所示。 ②去除横线

右击选中的页眉文字,选择菜单中的"样 式"命令,单击"清除格式"命令,关闭页眉 页脚。如图 1-20 所示。

| A                        | ٠ |                                              |                             |               |                  |                   |  |
|--------------------------|---|----------------------------------------------|-----------------------------|---------------|------------------|-------------------|--|
| $\mathbb{R}$             |   |                                              |                             |               |                  |                   |  |
| 插入符号(S)                  |   |                                              |                             |               |                  |                   |  |
| g,<br>超链接(H)             |   |                                              | √ 正文                        |               |                  | 不明显强调             |  |
| 查找(K)                    |   |                                              |                             |               |                  |                   |  |
| 同义词(Y)                   |   |                                              | 引用                          | 明显引用          |                  | 不明显参考             |  |
| 諡<br>翻译(S)               |   |                                              |                             |               |                  |                   |  |
| Æ                        |   |                                              |                             |               |                  |                   |  |
| 其他操作(A)<br>$\rightarrow$ |   | 只留下纯文本。<br>更新 页眉 以匹配所选内                      |                             |               |                  |                   |  |
| 1: 通过探索启动和退}<br>セ牛创造性。↓  |   | 将所选内容保存为新快训<br>2 有关详细帮助,请按 F<br>选择格式相似的文本(S) |                             |               |                  |                   |  |
|                          |   |                                              |                             |               |                  |                   |  |
|                          |   |                                              | 样式(T)<br>文字方向(X)<br>英语助手(E) | $\rightarrow$ | 标题<br>要点<br>明显强调 | 标题 1<br>明显参考 书籍标题 |  |

图 1-20

# 1.4 如何将从网页上复制文本中的"手动换行符"替换为回车符?

1.4.1 问题与困惑

曹老师的问题:在复制网页上的教案资源时遇到了这样的问题,当把内容粘贴到 Word 中, 发现每段的结尾处都是一个向下的箭头, 与 Word 文档中的换行符不同, 这样在引用和 修改的过程中还要对每个符号做修正,很麻烦,怎么样才能方便的去掉这些向下的箭头呢?

1.4.2 思路与技术

在 Word 软件中, 可以用"替换"命令将 其去除或改成段落标记。

(1)利用"替换"命令替换手动换行符。 ①替换对话框

选择"开始"菜单中的"替换"命令,进 入"替换"对话框。如图 1-21 所示。

②设置查找与替换的对象。

先单击"查找内容"输入框,然后单击"更 多"按钮,从"特殊格式"中选择"手动换行 符"(如图 1-22 所示), 再单击"替换为"输 入框,然后从"特殊格式"中选择"段落标记"。 最后单击"全部替换"按钮(如图 1-23 所示), 完成。

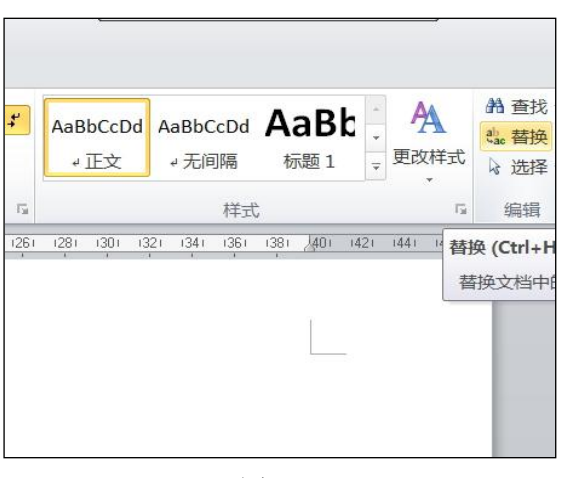

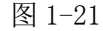

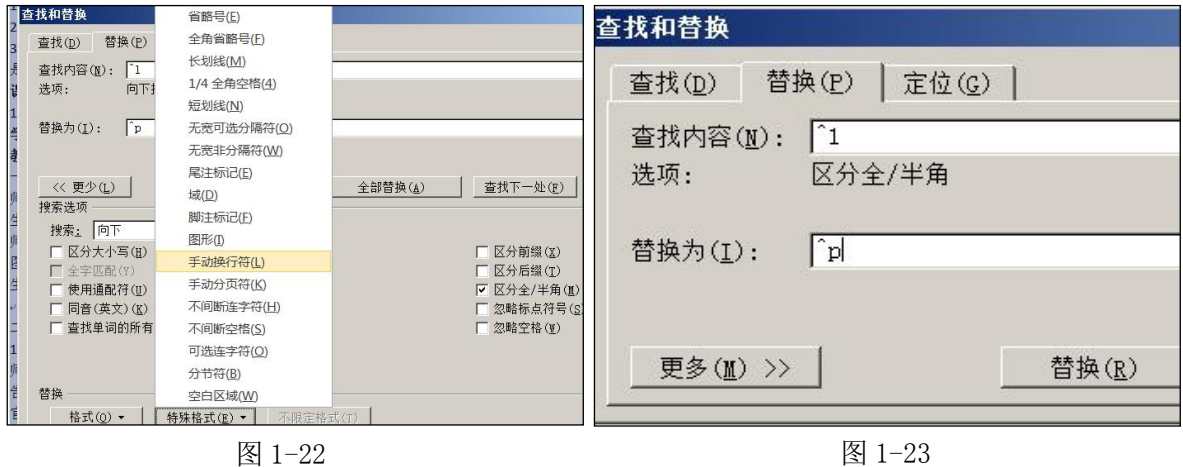

(2)利用"替换"命令去除手动换行符。 ①替换对话框

选择"开始"菜单中的"替换"命令, 进入"替换"对话框。如图 1-21 所示。

②设置查找与替换的对象。

先单击"查找内容"输入框,然后单击 "更多"按钮,从"特殊格式"中选择"手 动换行符"(如图 1-22 所示)再单击

"替换为"输入框,什么都不输入。最后单 击"全部替换"按钮(如图 1-24 所示),手 动换行符就会全部去除。

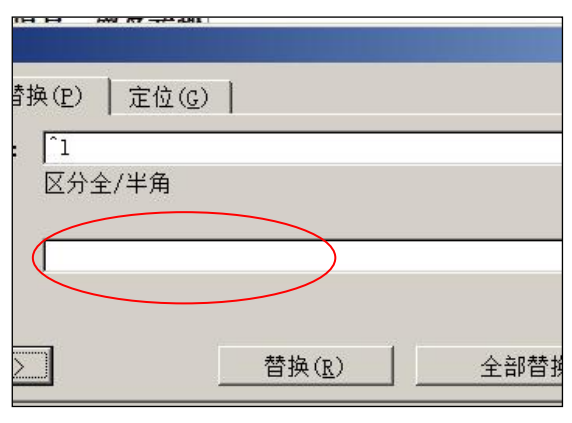

图 1-24

特别强调: 如果文章中只是个别地方有手动换行符,可用鼠标选中后, 按"Shift 键 + Enter 键"个别修改成段落标识。

# 1.5 如何给文档加密?

1.5.1 问题与困惑

曹老师的问题:作为学校的电教员,曹老师的电脑里有一个全校老师上网账号的 Word 文件,怎么样才不会轻易让别人看到呢?曹老师想到了给文档加密,也就是设置一个密码, 那该怎么做呢?

> $\blacksquare$ [28)

□ 新建(N)

→ 打开(0)

 $H$   $R75(5)$ 

 $\Box$  打印(P)

 **准备(E)** 

by 发送(D)

■ 另存为(A) >

#### 1.5.2 思路与技术

在 Word 软件中,可以通过"保护文档"给 文档加密或者通过"另存为"给文档加密。

(1)通过"保护文档"给文档加密。

①单击 Word 界面上的"文件"菜单,单击 "保护文档"按钮,选择"用密码进行加密", 如图 1-25 所示。

②在弹出的对话框中输入密码,并再次输入 密码以确认,如图 1-26 所示。

③保存文档后,打开文档就需要密码确认 了,如图 1-27 所示。

特别强调:文档加密是为了信息的安全,所

设置的密码要牢记,否则一旦密码丢失,将不能打开文档。 图 1-25

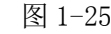

准备要分发的文档

追

鄂

 $\bullet$ 

属性(P) cà

检查文档(I)

加密文档(E)

限制权限(R)

印能力。 添加数字签名(S)

**查看和编辑文档属性,如标题、作者和关键** 

检查文档中是否有隐藏的元数据或个人信息

授予用户访问权限,同时限制其编辑、复制和打

通过添加加密来增强文档的安全性,

→ 冷加数子金石(2)<br>通过添加不可见的数字签名来确保文档的完整

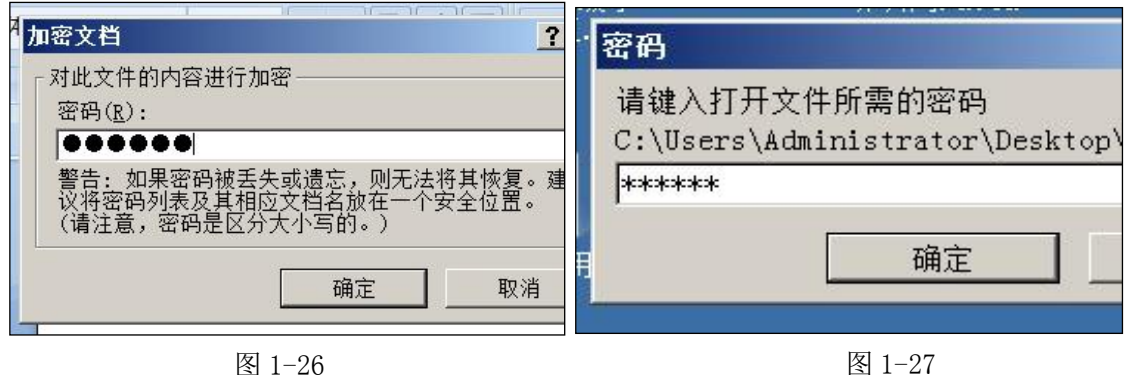

(2)通过"另存为"给文档加密。

①单击 Word 2007 界面上的"文件"菜单,选择"另存为",在弹出的对话框中,单击 "工具"按钮,选择"常规选项",如图 1-28 所示。

②在弹出的对话框中输入密码,并再次输入密码以确认,如图 1-29 所示。

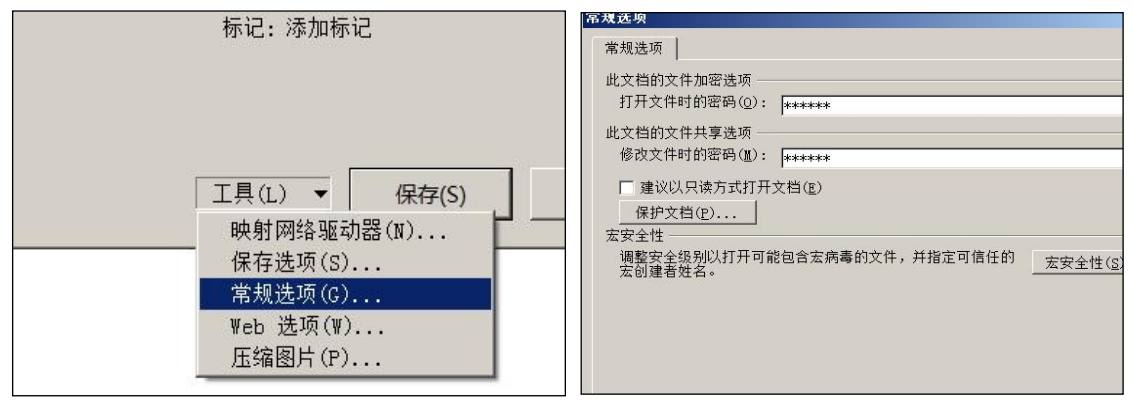

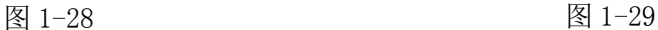

#### 1.6 如何设置自动保存的时间?

### 1.6.1 问题与困惑

曹老师的问题:在写一篇教学反思时,突然断电,辛苦了半小时的文章泡汤了。如何减 少因此而造成的 Word 文档的修改损失呢?

### 1.6.2 思路与技术

在 Word 软件中, 可以通过设置"保存自动恢复信息时间间隔"即可。

(1)缩短自动保存的时间间隔。

①单击 Word 2007 界面上的"文件"菜单,选择"选项",打开 Word 选项对话框。如图 1-30 所示。

②单击"保存"菜单,其中将"保存自动恢复信息时间间隔"设置为 1 分钟。然后单击 确定。如图 1-31 所示。

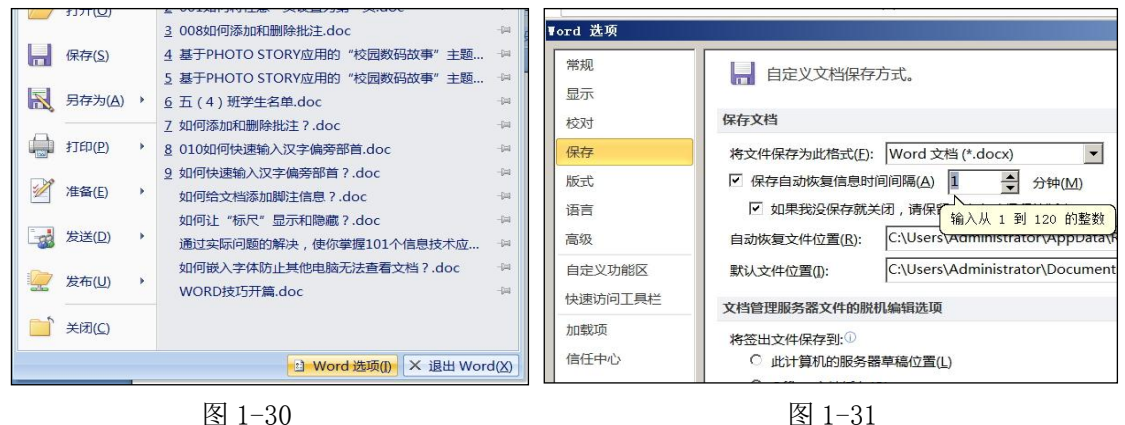

通过设置后,即使电脑突发故障时我们没有及时保存修改的内容,Word 文档的损失也 仅限于 1 分钟之内所做的改动。

特别强调: 自动保存的时间最小是 1 分钟。

# 1.7 如何在 Word 输入数学公式?

# 1.7.1 问题与困惑

曹老师的问题:在帮助数学老师出试卷时遇到了这样一个问题,试卷中有一项是分数计 算题, 如何在 Word 中输入分数或输入其它的一些数学公式呢?

### 1.7.2 思路与技术

在 Word 2007 中,可以通过插入"公式"来实现,并且还提供了常见公式的模板,如二 次公式(一元二次求根公式)、二项式定理、傅里叶级数、三角恒等式、泰勒展开式、积分 等, 计数学老师不再为公式感到头疼。

(1)数学公式的插入方法。

①确认 Word 文档的版本

打开 Word 文档,单击"插入"菜单,选择"符号"中的"公式"按钮,如果按钮是灰 色的,如图 1-32 所示,就需要先转换版本。

②转换 Word 版本至 2007

单击"文件"菜单中的"转换"按钮,将 Word 文档转换成 2007 版。如图 1-33 所示。

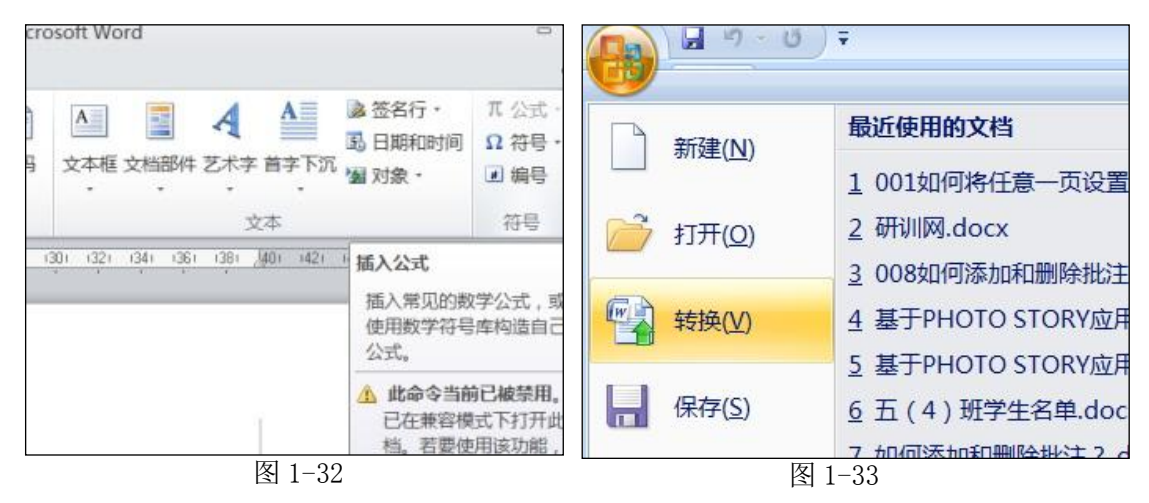

#### ③插入数学公式

此时,单击"插入"菜单,选择"符号"中的公式,如图 1-34 所示,即可输入各种数 学公式,比如插入分数,如图 1-35 所示。以一道分数计算题为例,在插入的分数公式中分 别输入分子和分母,即可完成。如图 1-36,1-37 所示。

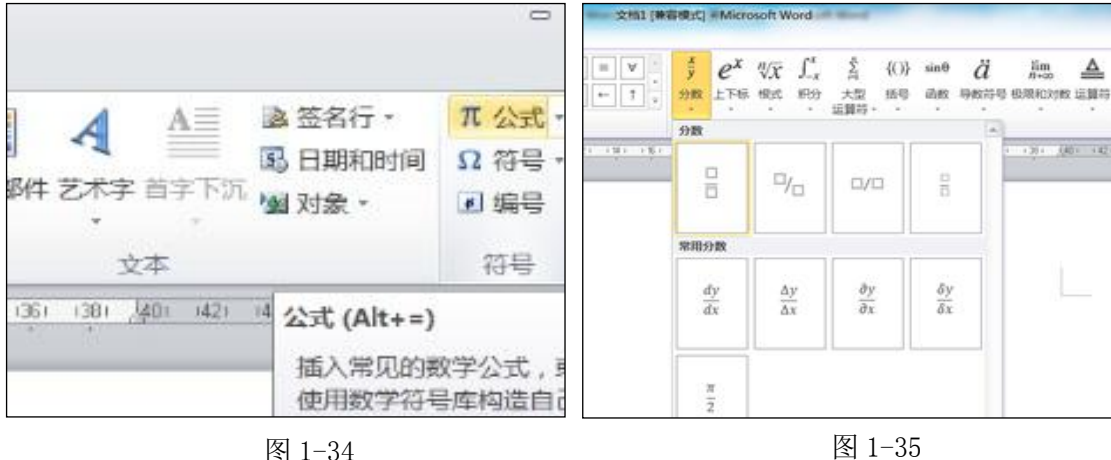

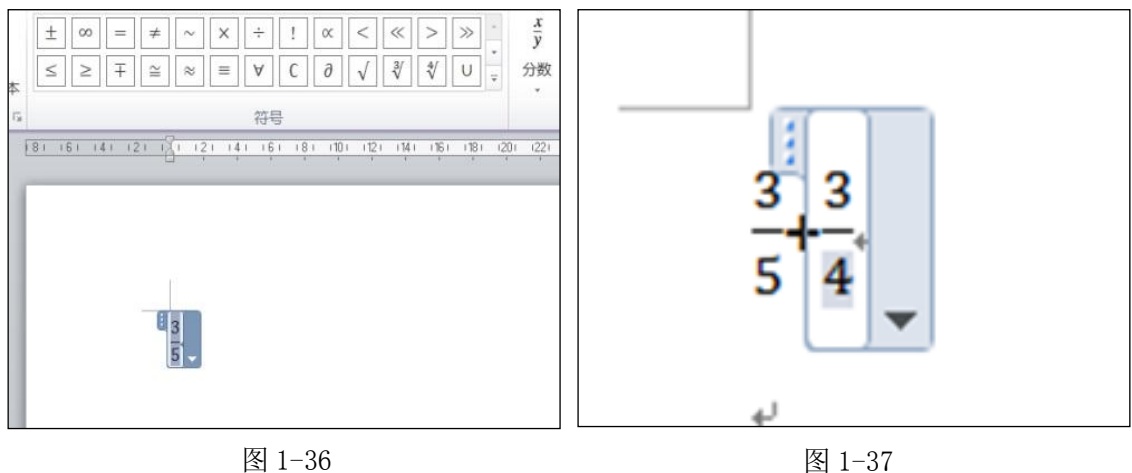

# 1.8 如何添加和删除批注?

# 1.8.1 问题与困惑

曹老师的问题:在用 Word 软件写论文时,我们会给一些重要地方加以批注,给予详细的 说明,这样在请教他人的时候,可以让别人更加清晰的明白其中的含义。如何添加和删除批 注呢?

# 1.8.2 思路与技术

在 Word 软件中, "批注"功能可以帮 助老师们实现以上效果。

(1)添加批注并输入内容

①选中需要加以批注的词语或者段 落, 洗择"审阅"菜单中的"新建批注" 按钮,如图 1-38 所示。即可在红色批注框 中输入文字。

②同时可在红色批注框中输入批注信 息。

### (2)隐藏和显示批注

在批注板块的右侧是修订板块,通过 设置可以隐藏和显示批注。如图 1-39 所示。 <sup>标建批注</sup> 2 下

①选择"修订"中的"显示标记"按 钮,将其中"批注"前的"√"单击去掉, 批注即可隐藏。

②相反,再次单击其中"批注",将 其前的"√"勾上,批注即可显示。

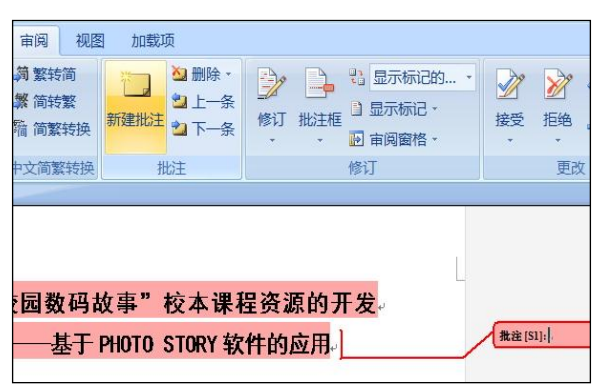

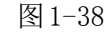

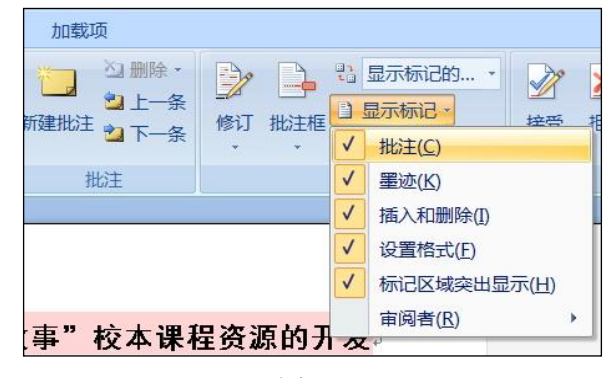

图 1-39

(3)删除批注

①右击已添加批注的地方,选择"删 除批注"命令,即可删除批注。如图 1-40 所示。

特别强调: 通常情况下, 批注与修订 是相互结合使用的,批注是在文章右侧添 加说明,修订则是对原文做修改,而且修 改的过程全部可见。

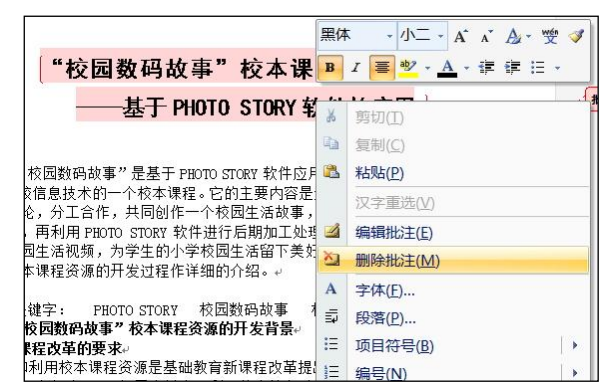

图 1-40

# 1.9 如何对图片做多样化剪裁?

1.9.1 问题与困惑

曹老师的问题:很多时候在 Word 中插入的图片都是矩形的, 给人拘谨和死板的感觉, 在报刊、杂志上,我们经常会看到一些非常漂亮的形状各异的图片,那么在 Word 中可不可 以也让插入图片的形状变得更有个性一呢?

### 1.9.2 思路与技术

在 Word 文档中, 我们可以利用"形状"轻易、快速的实现这些效果。

(1)利用"形状"实现对图片的多样化剪裁。

①选择合适的图片外形。

选择"插入"菜单,单击其中的"形状"按钮,选择一个合适的形状,这个形状就是图 片最终的形状,并在编辑区域拖动鼠标拉出形状。如图 1-41、1-42 所示。

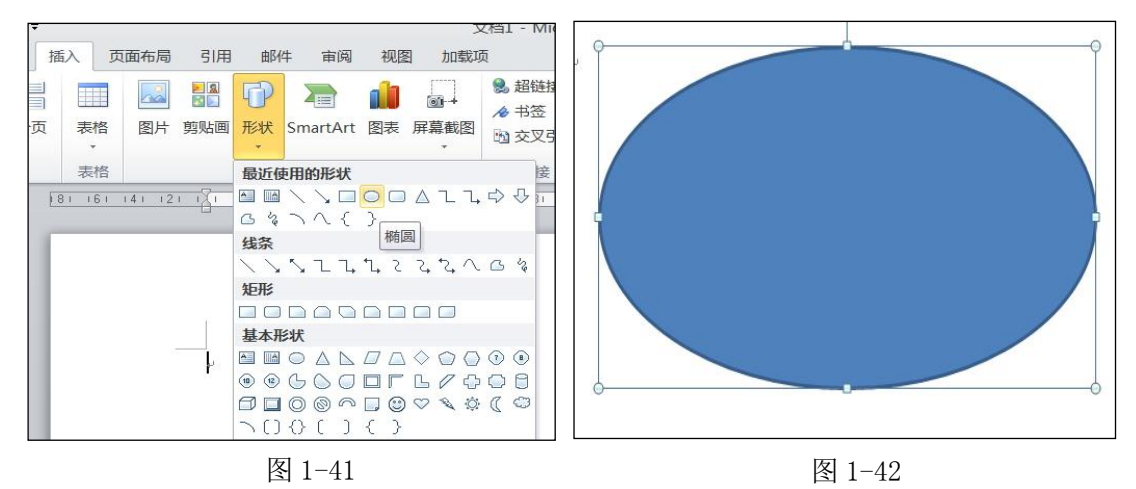

特别强调:选择"形状"非常重要,它关系到图片最终的效果。 ②插入图片

在"绘图工具"中选择"形状填充",单击菜单的中"图片"命令(图 1-43),打开对 话框, 选择图片插入(图 1-44)。

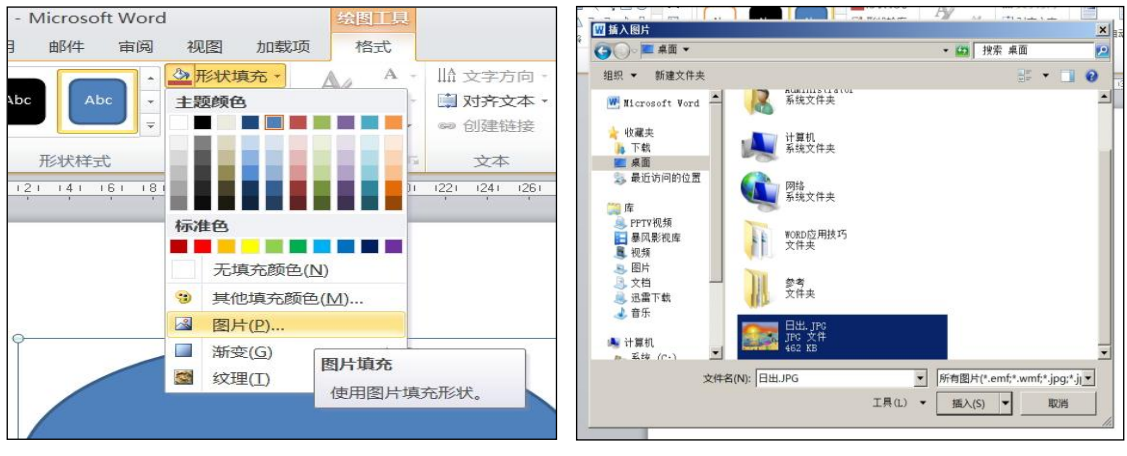

③设置图片轮廓

完成后,就可以看到图片被设置在了先有的形状中(如图 1-45 所示)。最后,我们还可 以通过"绘图工具"中的"形状轮廓"设置边框的颜色、虚实或者干脆让其消失掉(如图 1-46 所示)。

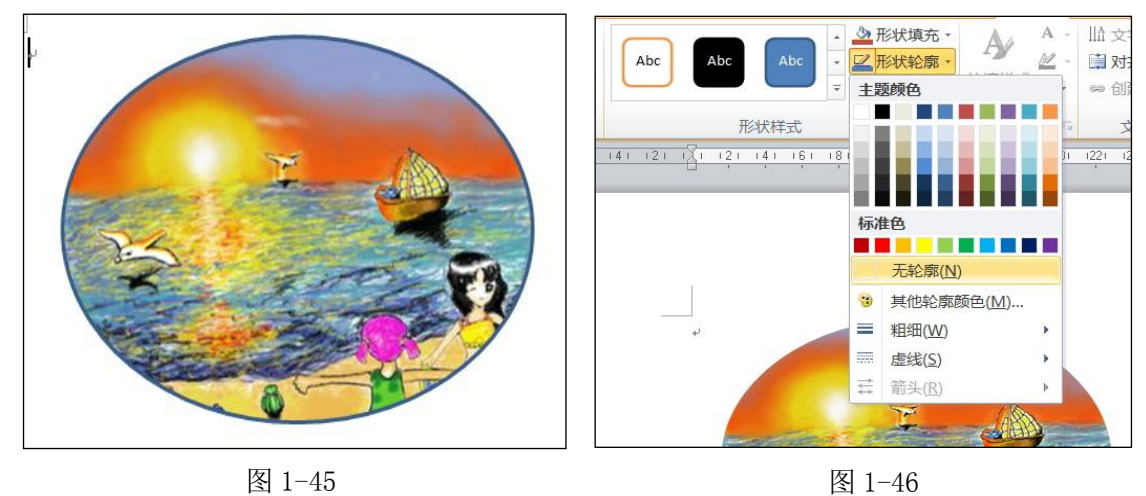

# 1.10 如何快速提取文字的笔画?

# 1.10.1 问题与困惑

曹老师的问题:在制作课件时需要用到汉字的笔画,用以讲解汉字的笔顺。那么我们该 怎么做呢?

## 1.10.2 思路与技术

虽然在 Word 软件中没有直接的提取笔画的菜单,但也可以通过一些组合的操作进行提 取。在 Word 中, 可以先插入艺术字, 然后将艺术字转换为元件, 再分解元件的方法就可以 了。

① 调出"图片分解"功能命令

图 1-43 图 1-44

选择开始菜单,单击"Word 选项"按钮,如图 1-47 所示。

在 Word 选项对话框中, 依次执行: 自定义——所有命令——分解图片, 选中"分解图 片",将其添加至右侧,如图 1-48 所示。

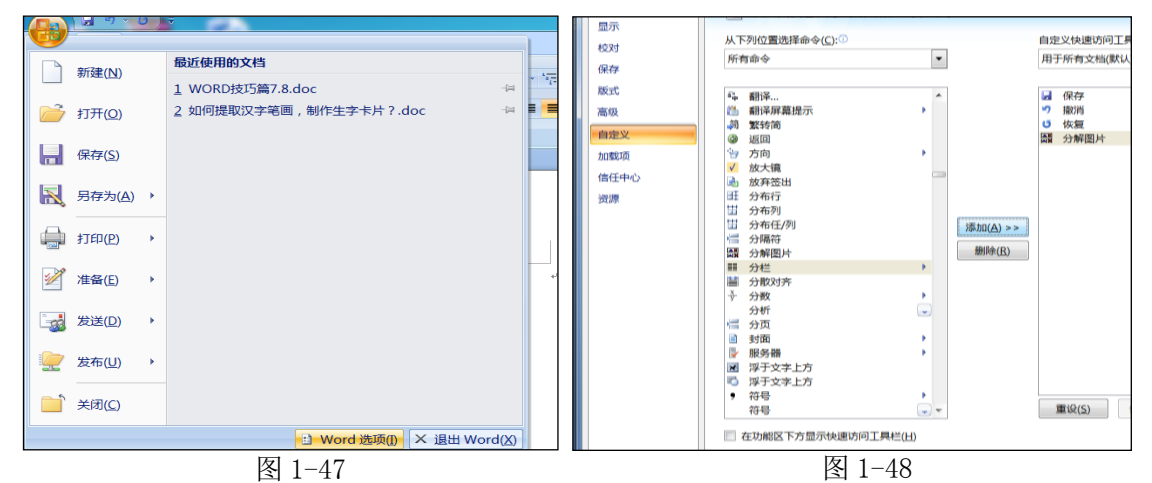

#### ② 插入艺术字并提取汉字笔画

选择"插入"菜单中的"艺术字"按钮, 选择一款艺术字样式, 以"汉"字为例, 如图 1-49 所示。

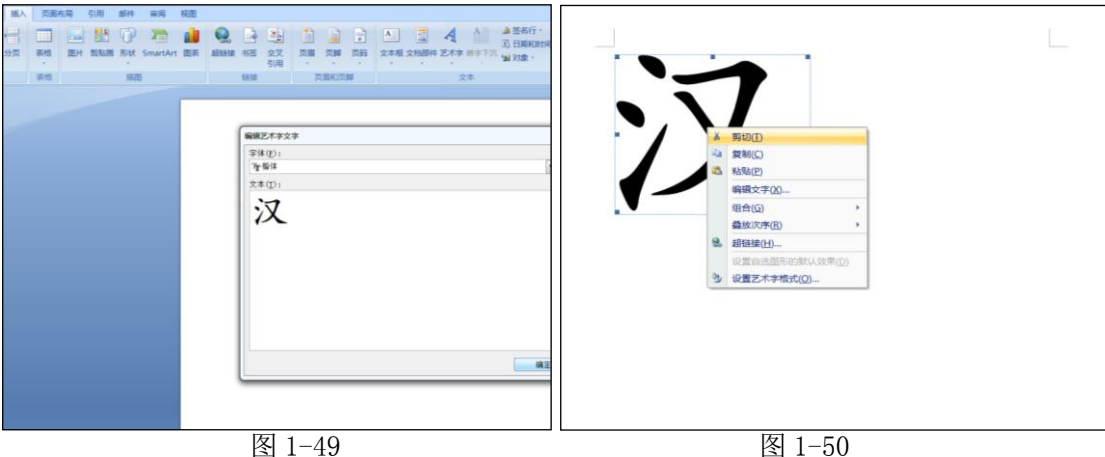

右击刚插入的"汉"字,选择"剪切"命令,如图 1-50 所示。

在"开始"菜单中,选择"粘贴"下的"选择性粘贴",打开"选择性粘贴"对话框, 如图 1-51 所示。

选择在对话框中"Windows 图元文件",单击确定按钮即可,如图 1-52 所示。

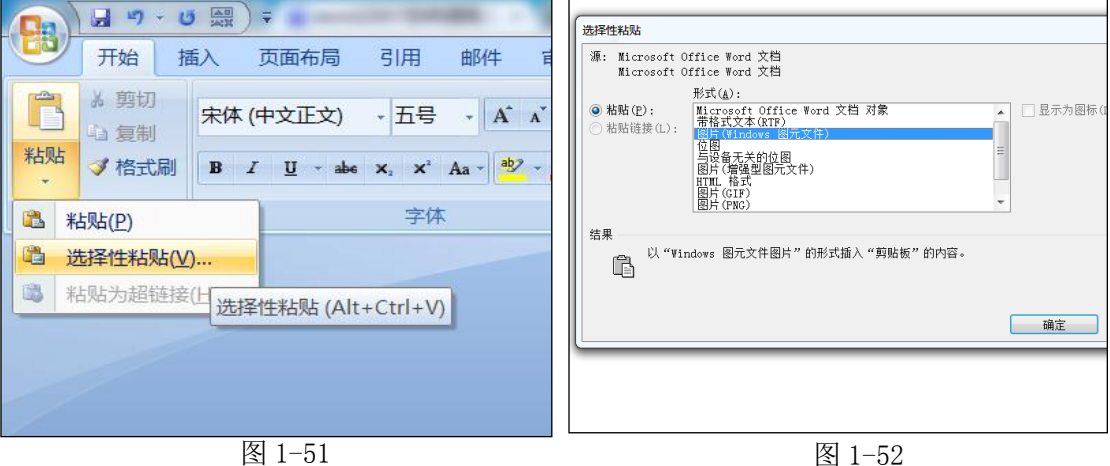

选中粘回来的"汉"字,单击"快速启动栏"上面的"分解图片"命令,如图 1-53 所 示。

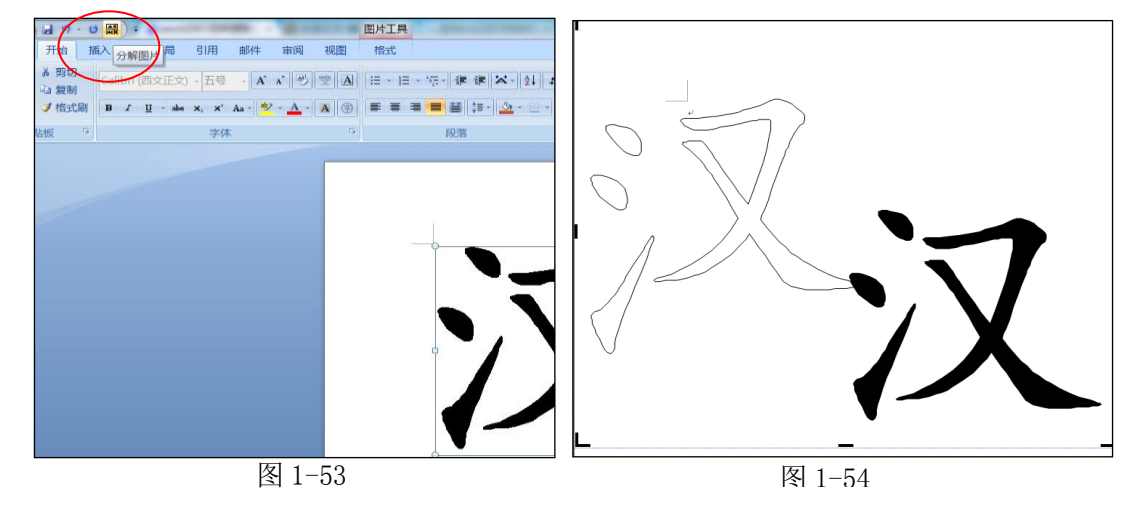

此时会看到文字被拆分成了笔画,拖动不同的部分可以看到笔画的轮廓已经出来了,如 图 1-54 所示。

③为笔画设置颜色

单击"汉"字的部分笔画轮廓,然后在 菜单栏上的绘图工具中,在"形状填充"里 选择需要的颜色进行填充,如图 1-55 所示。

 重复上述操作,给不同的笔画填充颜 色,即可完成。

特别强调:艺术字的样式不要太花哨, 做笔画拆分,一般选择楷体。

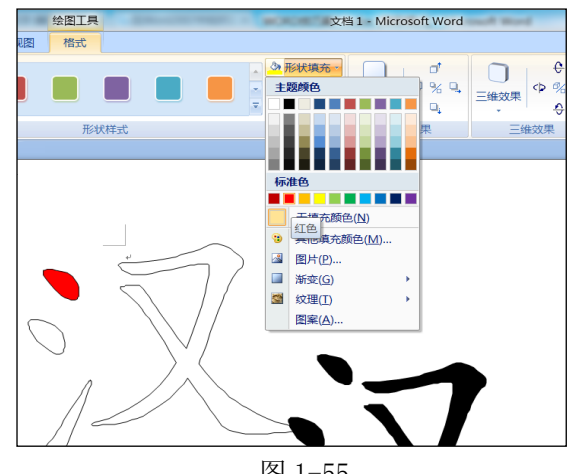

图 1-55

### 1.11 如何去除表格保留文字?

# 1.11.1 问题与困惑

曹老师的问题:从网络中下载教学资源,粘贴到 Word 软件中后,发现下载的内容带有 表格,这为编辑修改带来了不小的麻烦,能不能去除掉表格,只保留文字呢?

## 1.11.2 思路与技术

在 Word 中, 利用"转换为文本"技术就可以轻松完成。 ①选中表格 选择整个表格, 如图 1-56 所示。

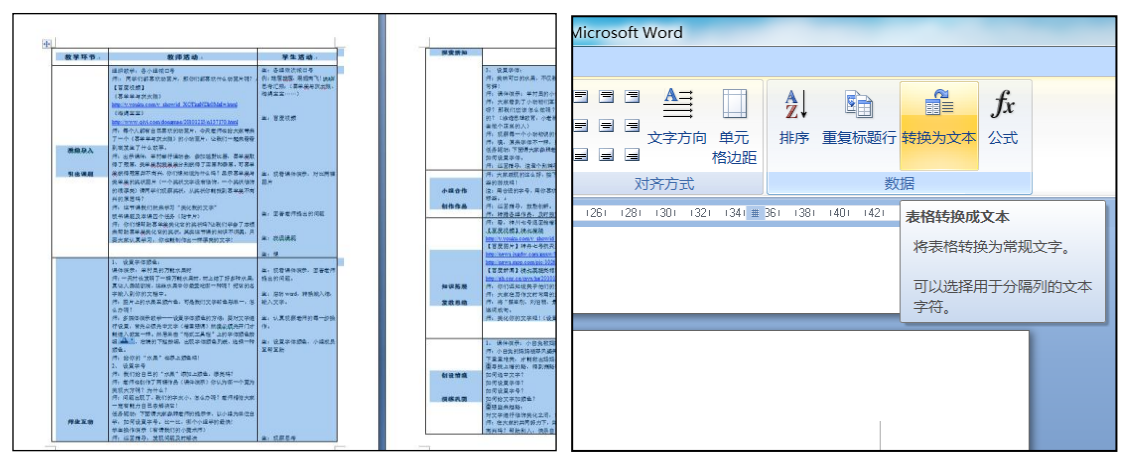

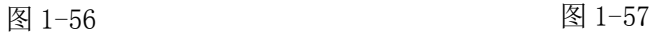

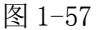

②单击"转换为文本"命令

选择"布局"标签中的"转换为文本"命令,如图 1-57 所示。

③转换成文本

选择"对话框"中的"段落标记"或"制表符",其它不改,单击确定,如图 1-58 所示。 转换后的效果,如图 1-59 所示。

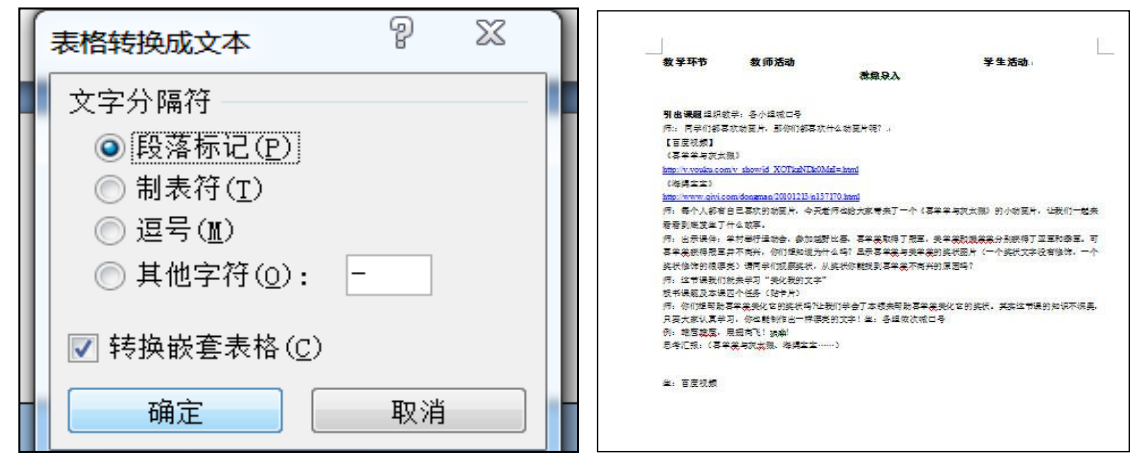

图 1-58 20 20 20 20 20 20 20 21 259

特别强调:"段落标记"、"制表符"、"逗号"或"其他字符",选择任何一种"文字分隔 符"都可以转换成文本,只是转换生成的排版方式或添加的标记符号有所不同。最常用的是 "段落标记"和"制表符"两个选项。选中"转换嵌套表格"可以将嵌套表格中的内容同时 转换为文本。

## 1.12 如何让"标尺"显示和隐藏?

# 1.12.1 问题与困惑

曹老师的问题:通过标尺,我们可以轻松的调整边距、改变段落的缩进值[、设置行距、](http://www.wordlm.com/html/2459.html) 表格的行高及列宽和进行对齐方式的设置等等。有时在改变段落缩进值、设置行距时,发现 标尺不见了,怎么样才能让它显示出来呢?

## 1.12.2 思路与技术

在 Word 软件中,可以通过设置"视图"菜单,来显示或隐藏水平标尺;通过设置"Office 按钮"中的"Word 选项"来显示或隐藏垂直标尺。

①进入"视图"菜单

单击"视图"菜单。

②显示、隐藏水平标尺

在"显示/隐藏"选项组中将"标尺"钩上就是显示,取消则是隐藏标尺,如图 1-60 所示。

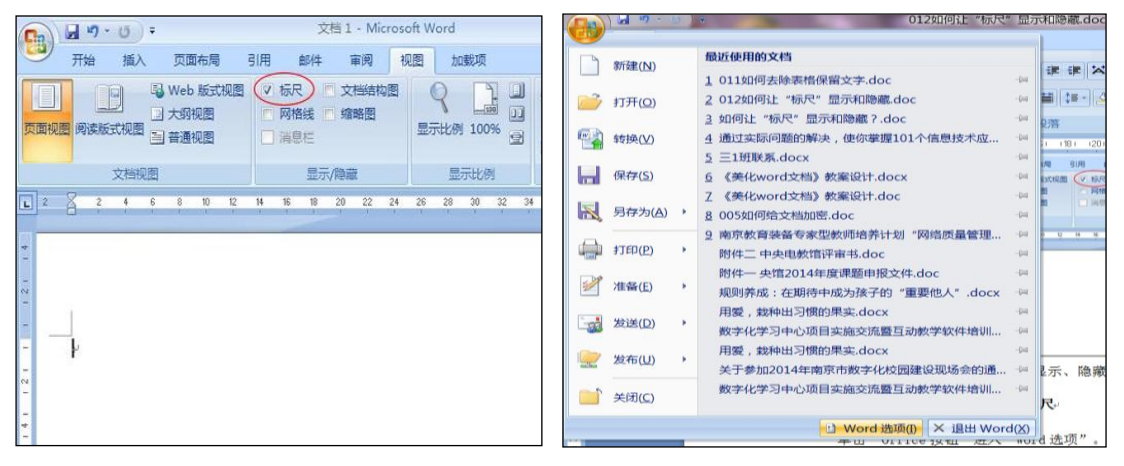

图 1-60 图 1-61

(2)Word2007 中显示、隐藏垂直标尺 ①进入"Word 选项"对话框

单击"Office 按钮"进入"Word 选 项",如图 1-61 所示。

②显示、隐藏垂直标尺

选择左边的"高级",然后在右边的 "显示"中将"在页面视图中显示垂直标 尺"钩选中,如图 1-62 所示。

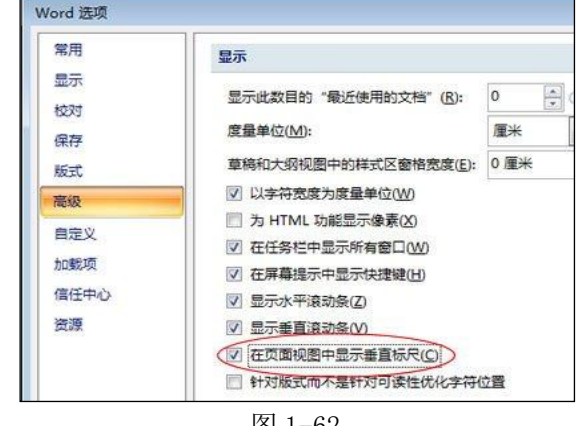

图 1-62